## **Fritzbox als accesspoint configureren**

Deze instructie beschrijft het configureren van een AVM Fritzbox als enkel een WiFi Access Point. Hierbij functioneert de Fritzbox niet meer als router.

Onderstaand vind u een beschrijving hoe het apparaat hiervoor geconfigureerd dient te worden:

### **Stap 1: Gebruiksmodus instellen**

Klik in het menu op **Internet** -> **Account Information** Selecteer bij **Internet Service Provider**: **Other Internet Service Provider** Selecteer bij connection: **External Modem or Router**

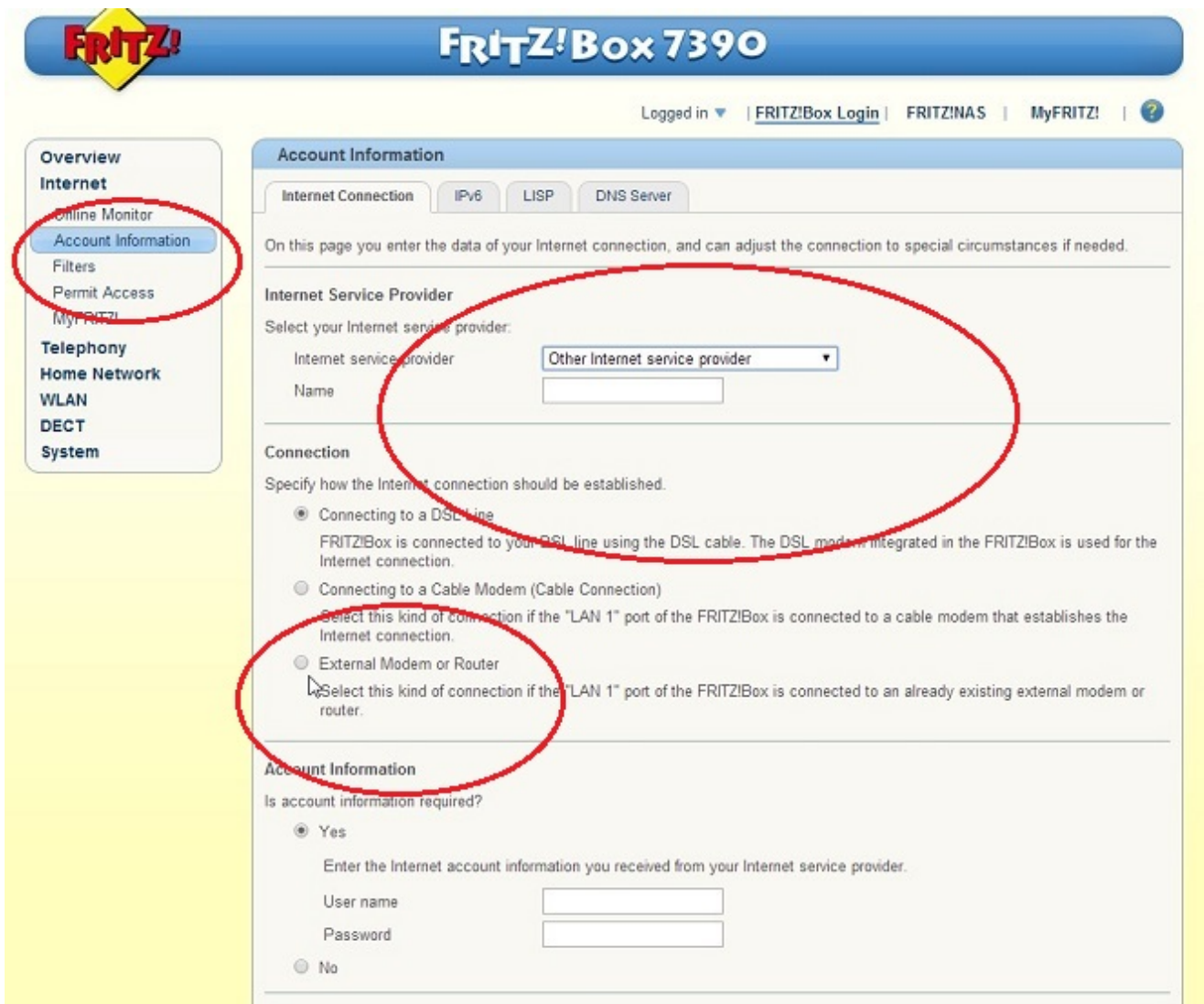

Selecteer bij **Operating mode**: **Share existing Internet connection**  Stel bij **Connection Settings** de **snelheid van uw internetverbinding** in.

> Pagina 1 / 4 **© 2024 Business-ISP <support@business-isp.nl> | 08-05-2024 06:28** [URL: https://faq.business-isp.nl/index.php?action=faq&cat=38&id=59&artlang=nl](https://faq.business-isp.nl/index.php?action=faq&cat=38&id=59&artlang=nl)

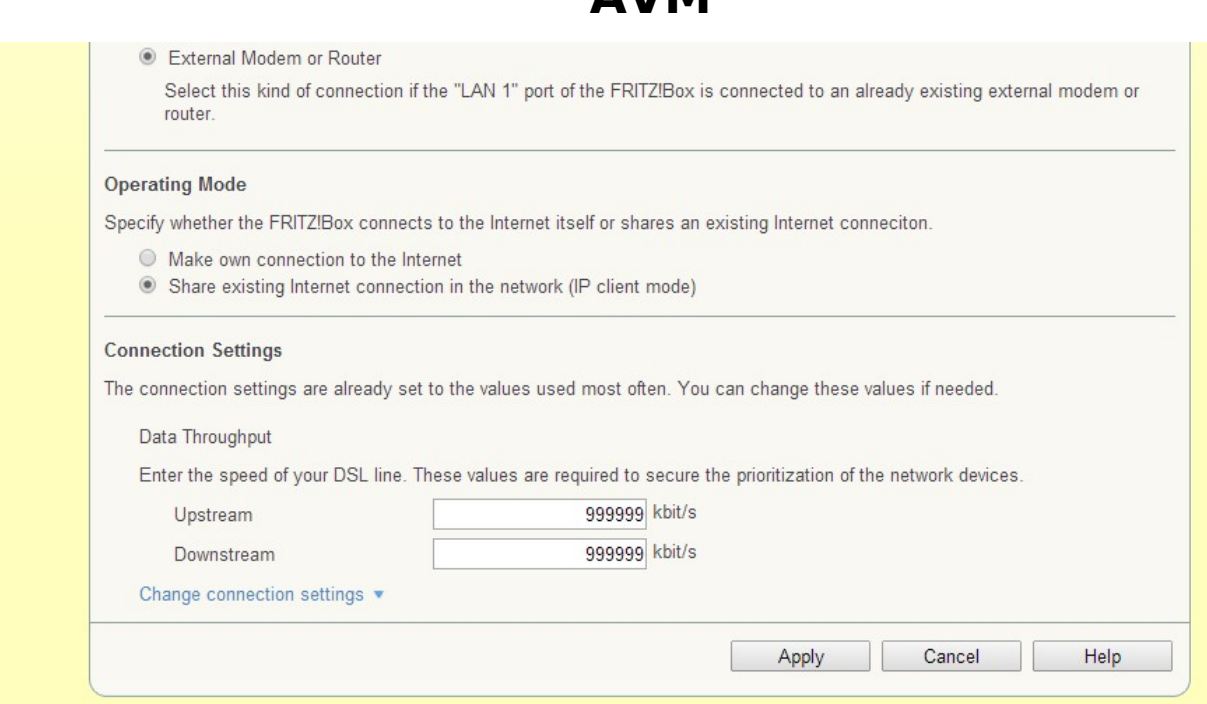

### Klik op **Change connection settings**. Selecteer de bullet **Configure the IP address manually**

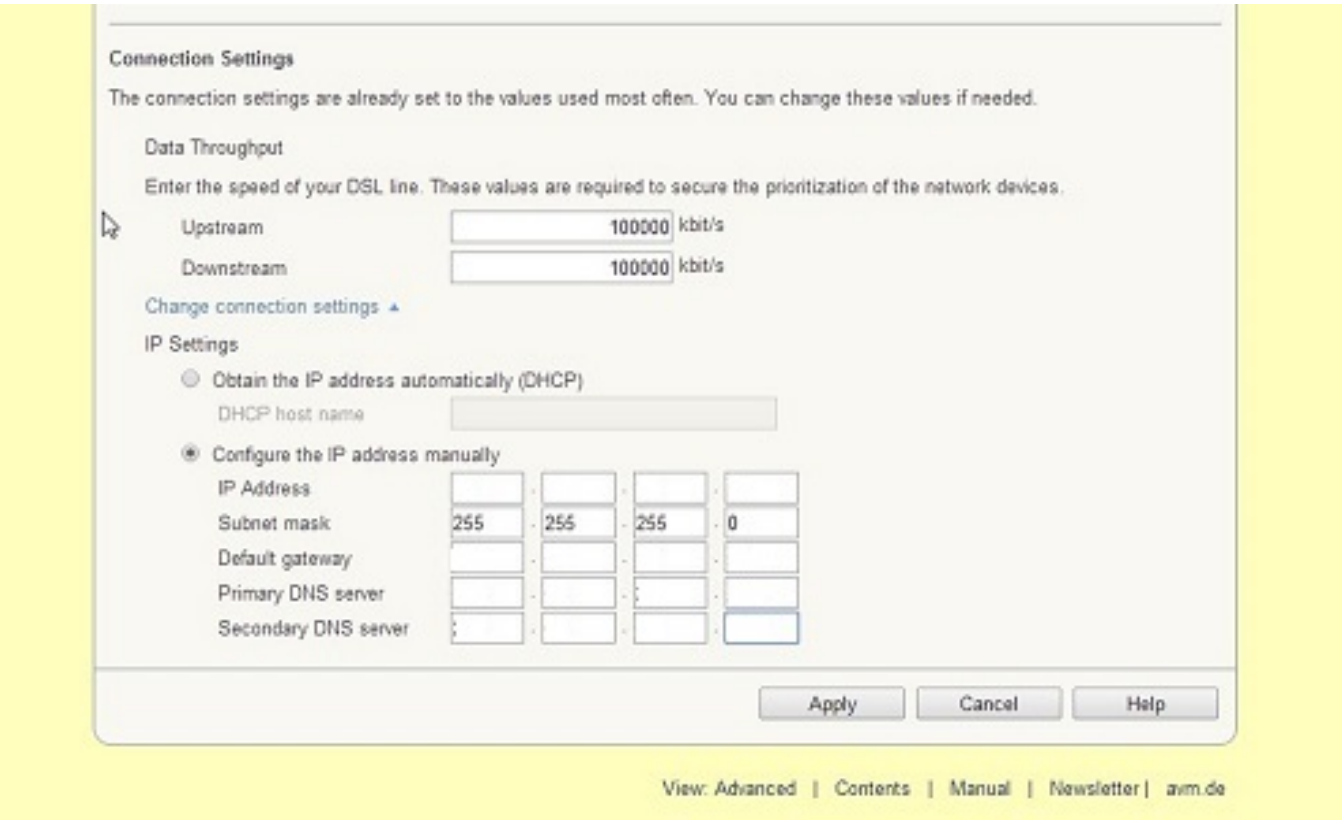

Vul hier dan een vrij ip adres in die het apparaat moet krijgen.

Stel het subnetmasker in en als Default gateway het ip adres van uw router.

Vul bij de DNS servers dezelfde gegevens in als in de screenshot of het ip-adres van uw interne DNS server.

Klik dan op **Apply**.

## **Stap 2: Instellen WiFi**

Klik in het menu links WLAN aan en klik vervolgens **Radio Network aan**. Vink het bovenste vinkje aan: **WLAN radio network active**.

Pagina 2 / 4

[URL: https://faq.business-isp.nl/index.php?action=faq&cat=38&id=59&artlang=nl](https://faq.business-isp.nl/index.php?action=faq&cat=38&id=59&artlang=nl)

#### Vul dan bij SSID in de naam die het netwerk moet krijgen, dit is de naam die je ziet bij zoeken naar een draadloos netwerk. Klik dan op **Apply**.

## **Radio Network** Your FRITZ!Box can create a WLAN radio network in the 2.4-GHz frequency band as well as in the 5-GHz frequency band. You can assign any name desired to either of these radio networks. WLAN devices can be registered on these radio networks as soon as they have been enabled. The list of the known WLAN devices is displayed so that you can edit and restrict access **Radio Network** The WLAN radio network of your FRITZ!Box is visible for other WLAN devices and designated with a name, known as the SSID. 2.4-GHz frequency band ■ WLAN radio network enabled Name of the WLAN radio network (SSID) MAC Address BC:05:43:A6:15:7C

5-GHz frequency band

WLAN radio network enabled

Name of the WLAN radio network (SSID) MAC address

BC:05:43:A6:15:78

Mame of the WLAN radio network visible

Enable AVM Stick & Surf

#### **Known WLAN Devices**

The list shows the WLAN devices currently connected with the FRITZ!Box. The list also shows the WLAN devices known to the FRITZ!Box from previous connections or attempted connections.

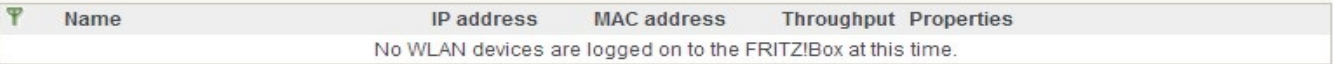

## Selecteer in het menu links dan Radio Channel en maak hier eventueel een keuze voor het kanaal waarop de Fritzbox uitzend.

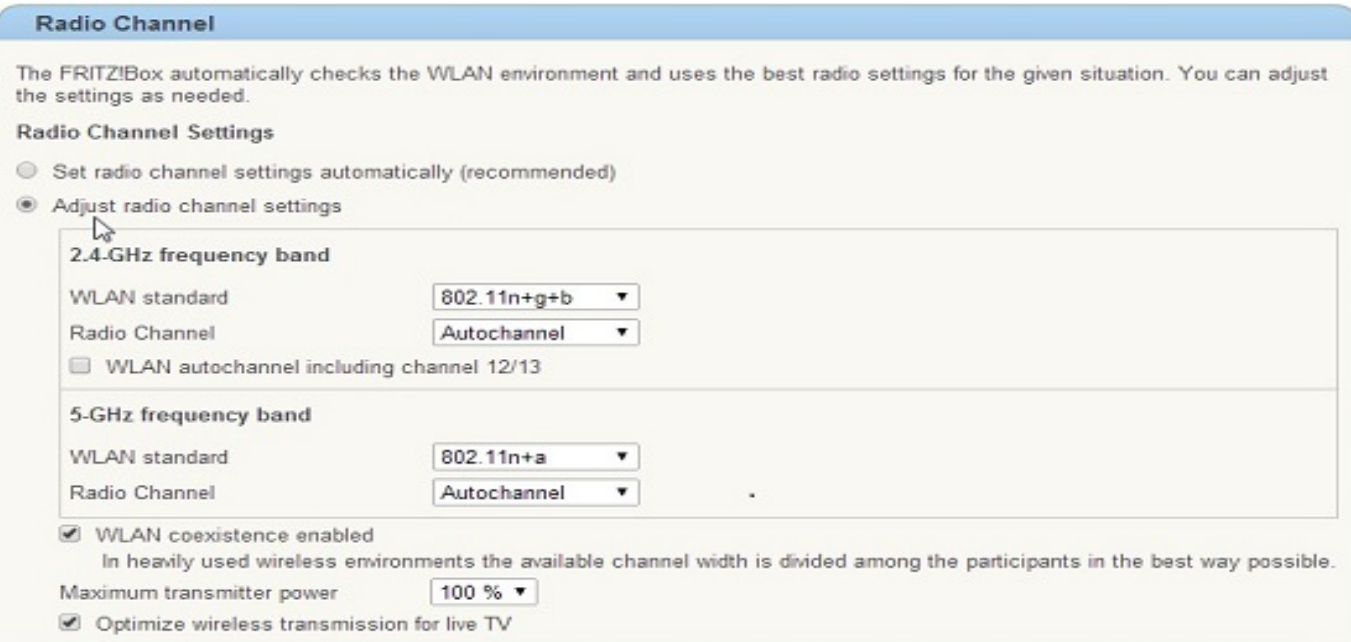

## Klik dan op **WLAN -> Security**

Selecteer dan WPA Encryption en bij WPA mode: **WPA2 (CCMP) of WPA2/WPA3** Pagina 3 / 4

**© 2024 Business-ISP <support@business-isp.nl> | 08-05-2024 06:28**

[URL: https://faq.business-isp.nl/index.php?action=faq&cat=38&id=59&artlang=nl](https://faq.business-isp.nl/index.php?action=faq&cat=38&id=59&artlang=nl)

## Voer dan bij WLAN key het wachtwoord in om met het netwerk te verbinden en klik op **Apply**

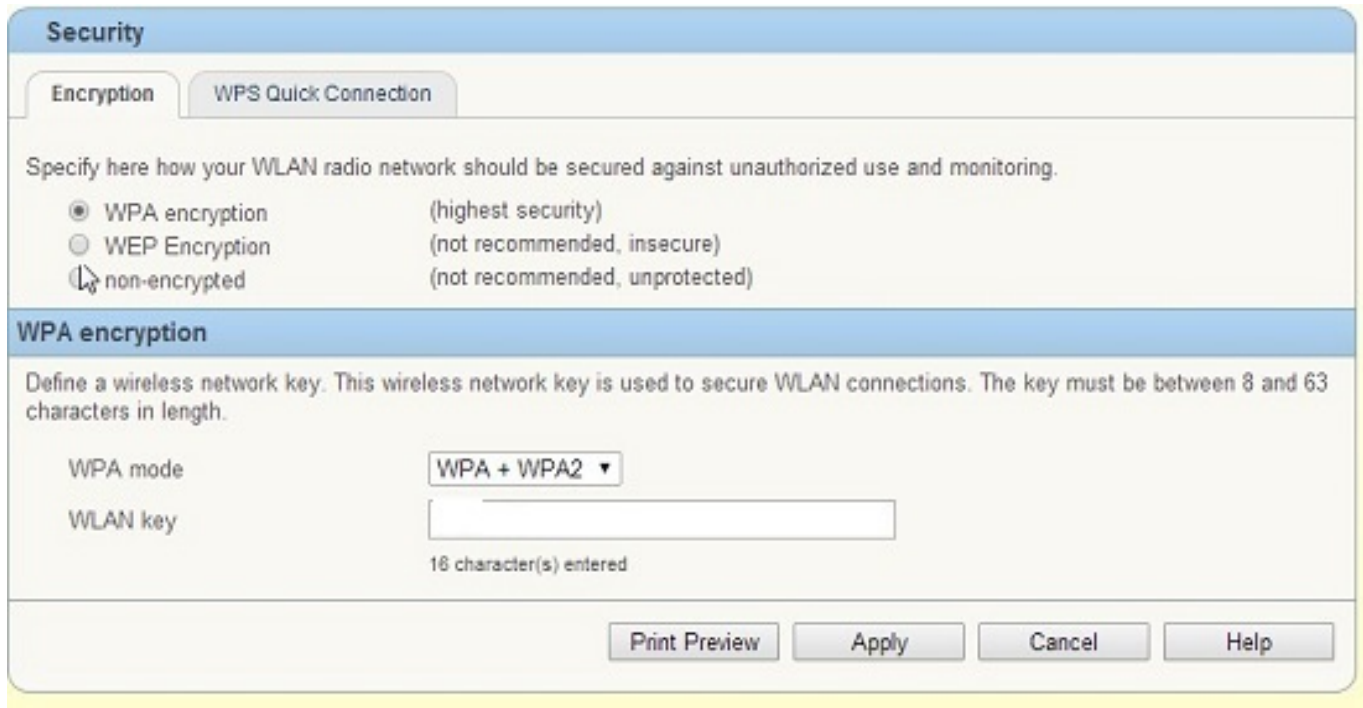

Uw Fritz!box is nu ingesteld als Wireless Access Point.

Unieke FAQ ID: #1058 Auteur: Laatst bijgewerkt:2014-06-10 00:13